# HOW TO REGISTER A TAXI IN GATEKEEPER

| GateKee                | per Vendor |  |
|------------------------|------------|--|
| User Name:             |            |  |
| Remember me next time. |            |  |
| Can't remember p       | assword?   |  |

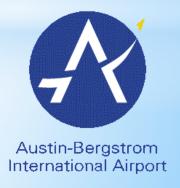

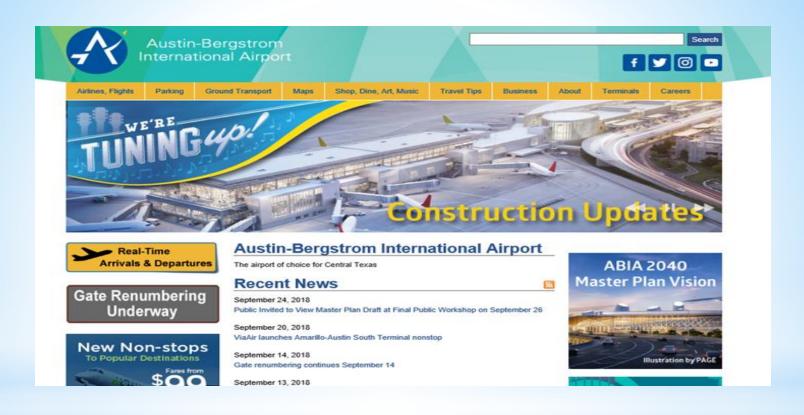

#### Go to website:

http://www.austintexas.gov/airport

**Click Ground Transportation** 

## **Other Transportation Resources**

Get There ATX – the ultimate resource to discovering easy, fast and more sustainable ways to travel around Austin. www.GetThereATX.com

### Information for Ground Transportation Providers

How To Pick Up Your Ride App & Taxi Passengers at AUS

**Ground Transportation Rules** 

**Ground Transportation Permit Application** 

Click permit application

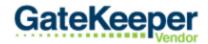

#### Austin-Bergstrom International Airport

Thank you for taking the time to register for an account with this site. Please enter your company in them be reviewed and you will be contacted with further instructions.

Does this Account represent a company/business or a person?

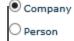

Next

Click to select a company

#### Fill out the Application

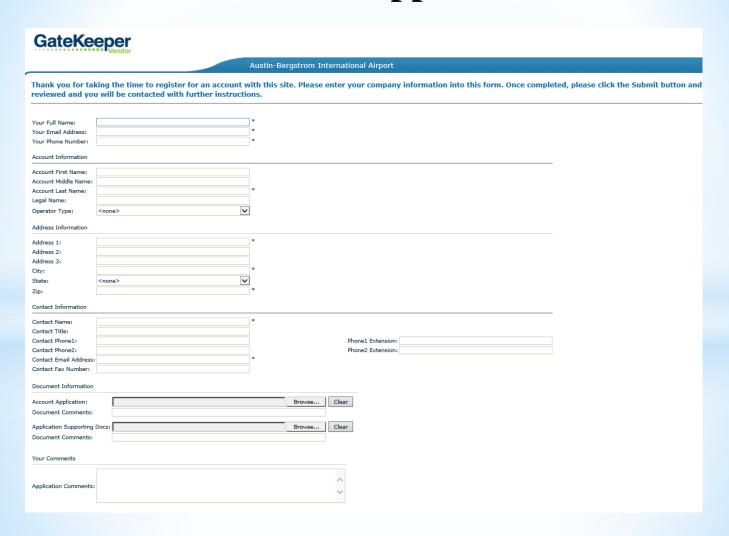

#### Sample of how to fill out application

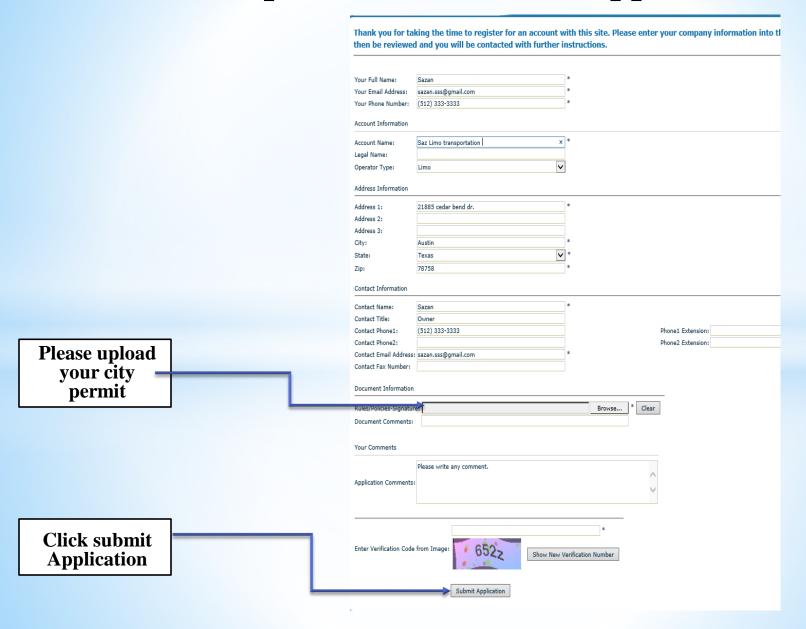

#### You will receive below email

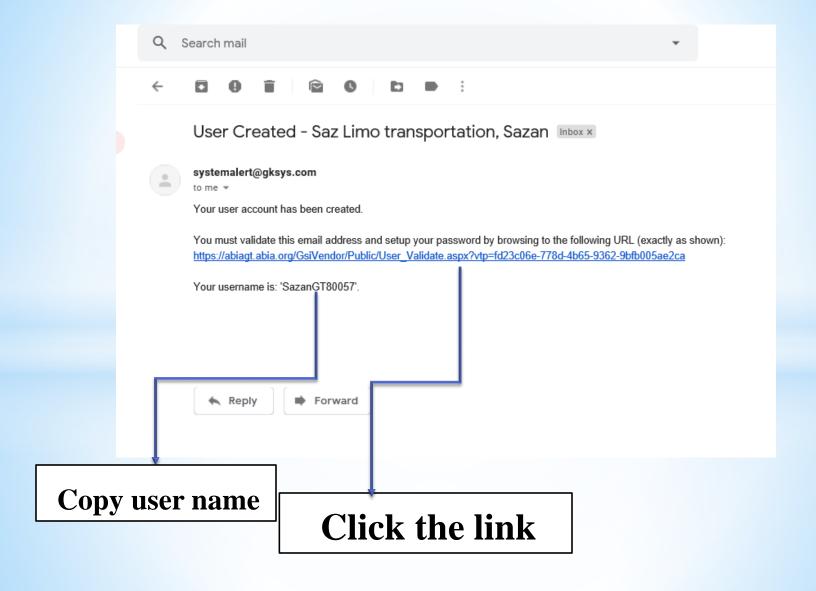

### Make new password

| GateKe            | eper Vendor                            |                                                |
|-------------------|----------------------------------------|------------------------------------------------|
|                   | Austin-Bergstrom International Airport |                                                |
| New User Validati | ion                                    |                                                |
|                   |                                        |                                                |
|                   |                                        | © 2019 <u>GateKeeper Systems, Inc.</u> All Rig |
|                   |                                        |                                                |
|                   |                                        |                                                |
|                   |                                        |                                                |

#### Login Using the username that provided in the email

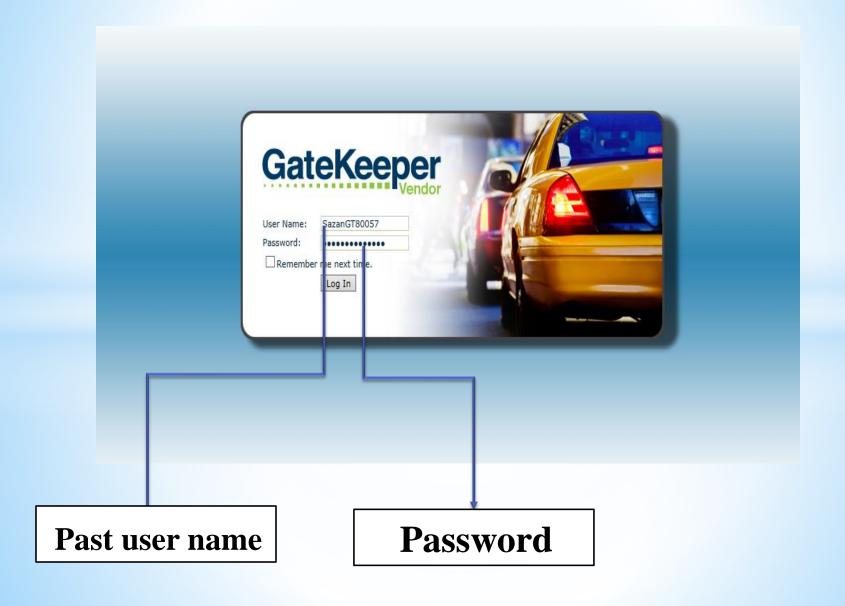

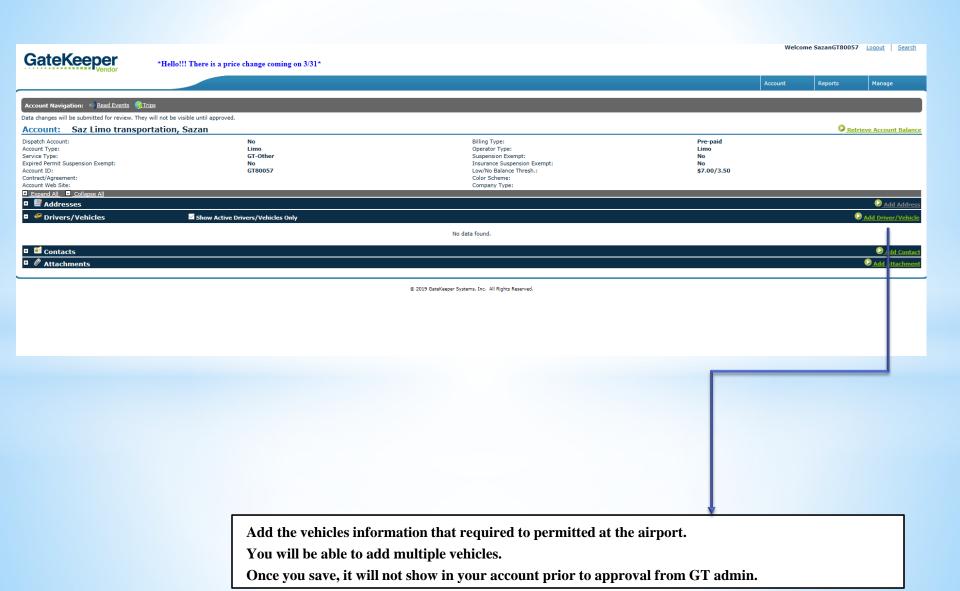

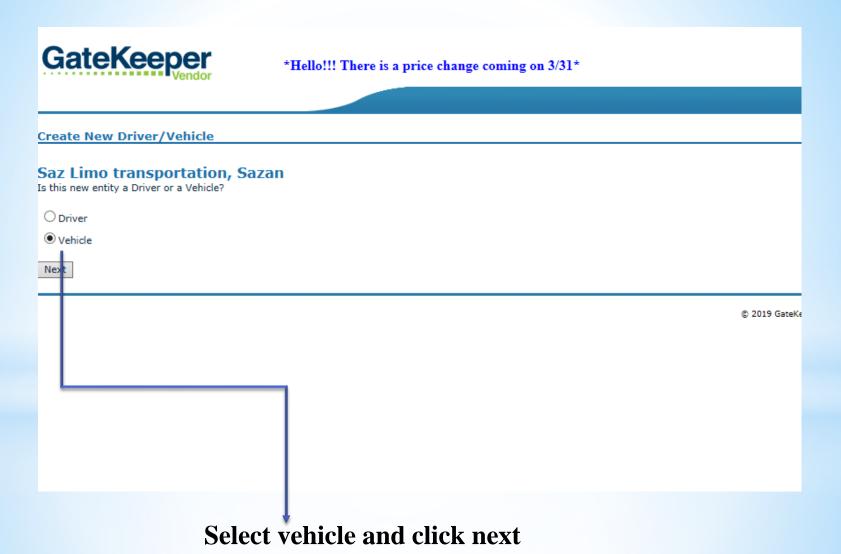

# Fill out vehicle information and click next

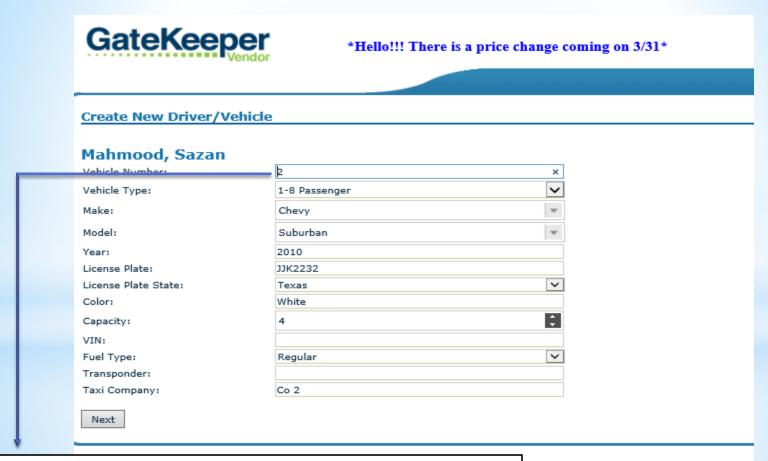

Name your vehicle.

Once you save, it will not show in your account prior to approval from GT admin.

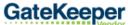

\*Hello!!! There is a price change coming on 3/31\*

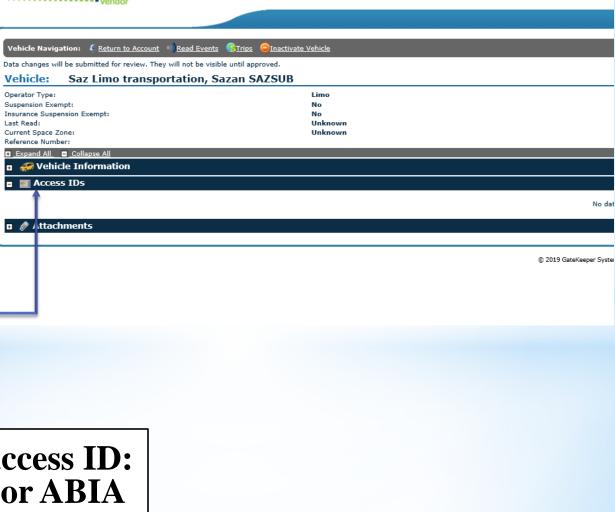

Add access ID: TEX or ABIA transponder

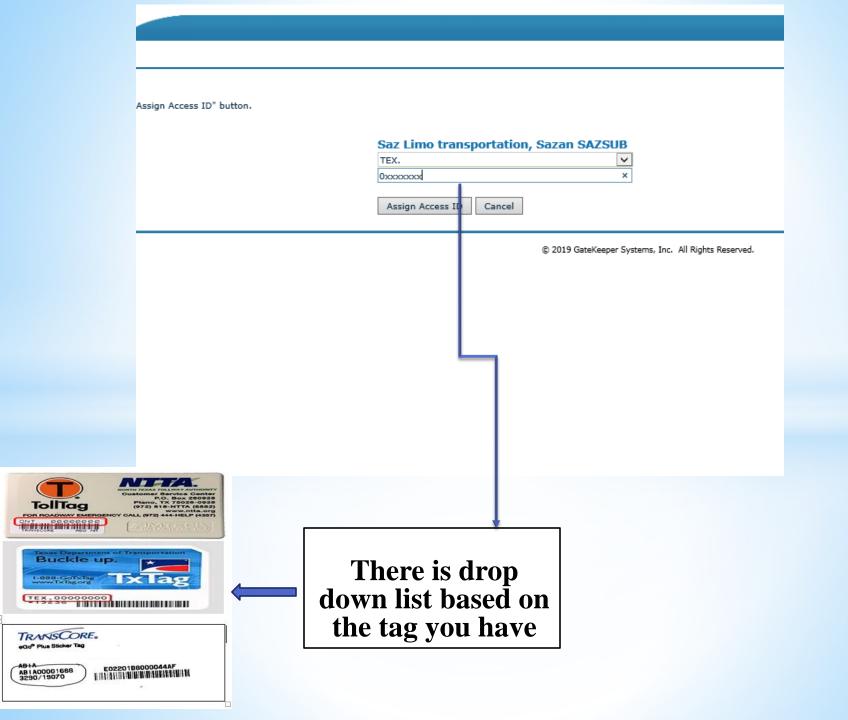

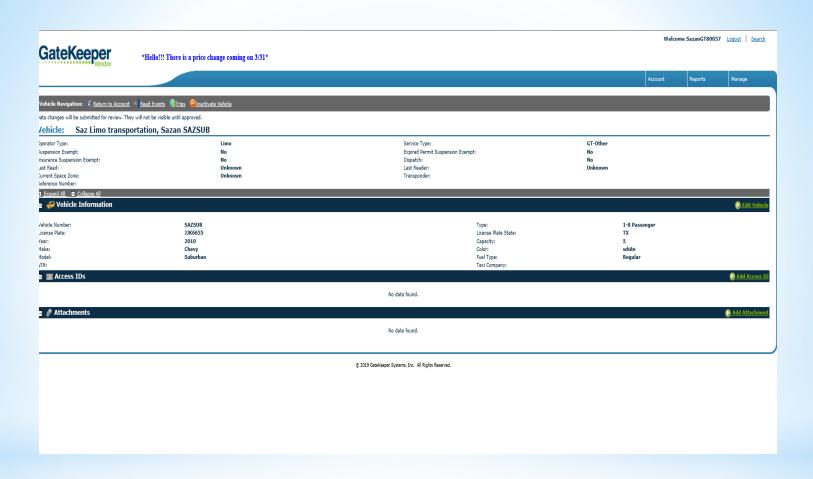

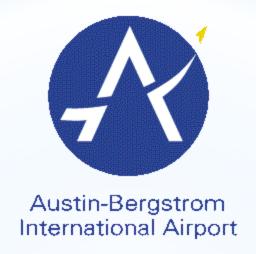

# THANK YOU! QUESTIONS?

please contact at 512-530-6329 or Sazan. Mahmood@austintexas.gov